# **WAVES CLA-3A User Manual**

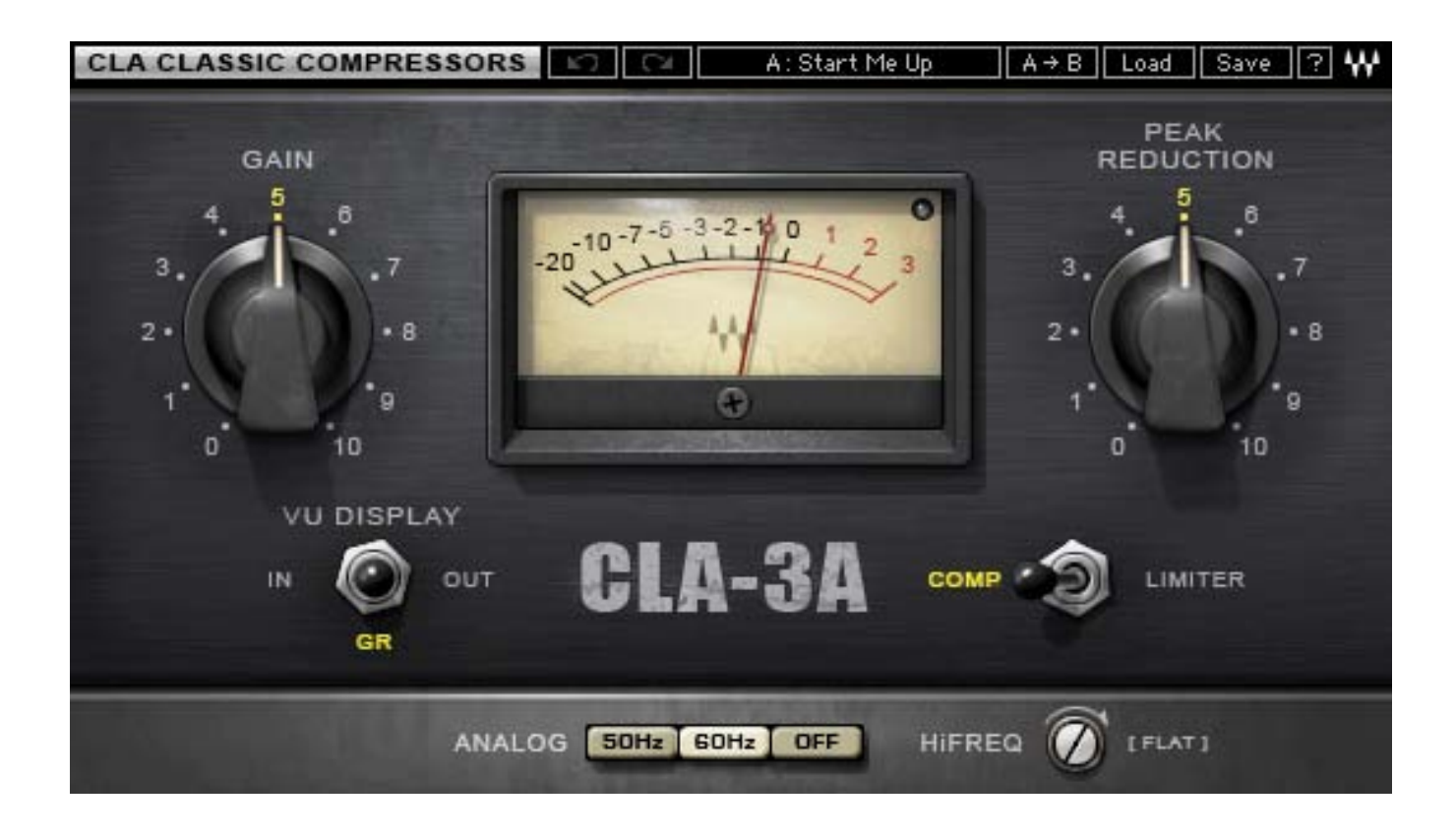

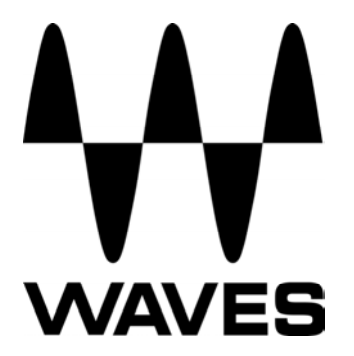

# **TABLE OF CONTENTS**

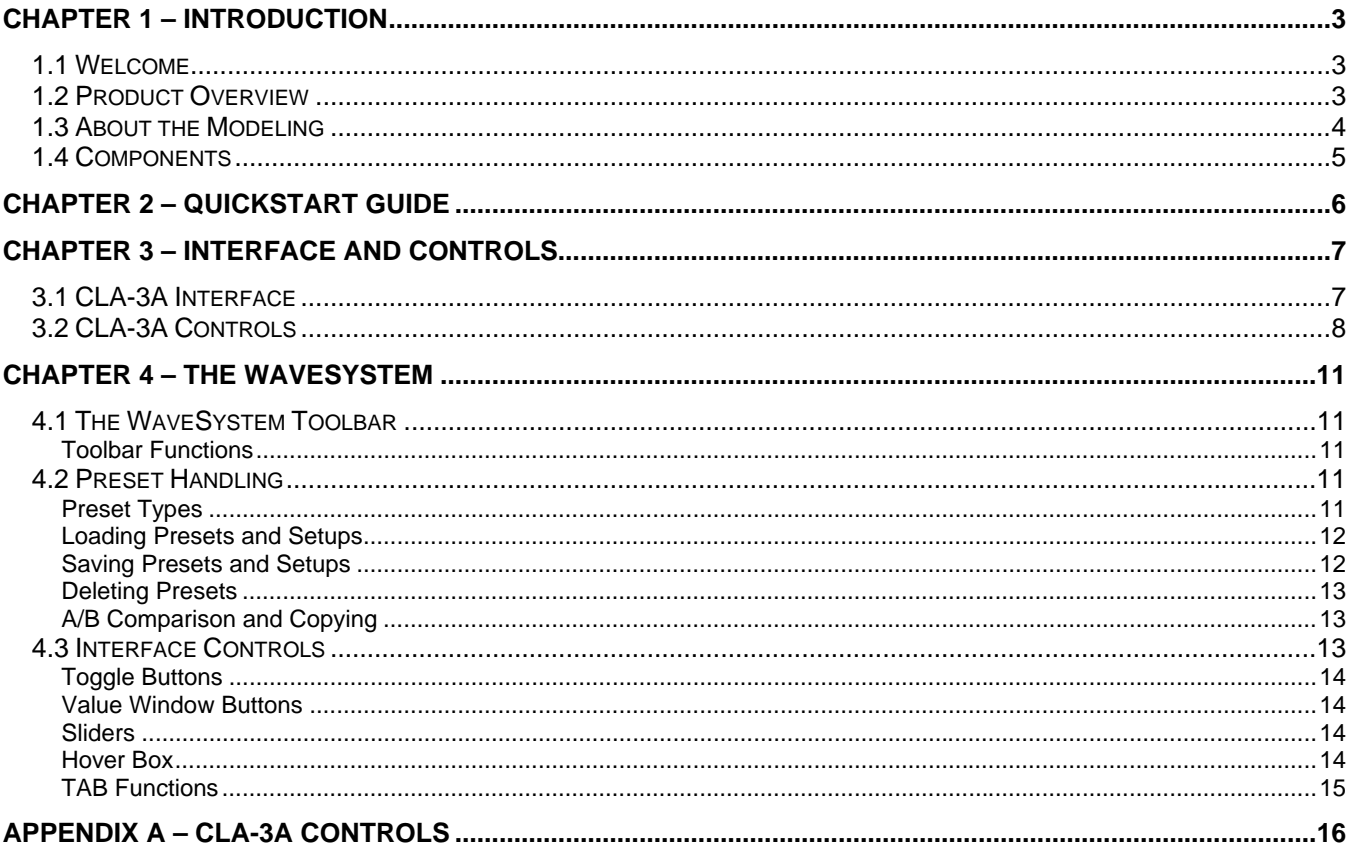

# <span id="page-2-0"></span>**Chapter 1 – Introduction**

## **1.1 Welcome**

Thank you for choosing Waves! In order to get the most out of your Waves processor, please take the time to read through this manual.

In conjunction, we also suggest that you become familiar with [www.wavesupport.net.](http://www.wavesupport.net/) There you will find an extensive **Answer Base**, the latest **Tech Specs**, detailed **Installation** guides, new **Software Updates**, and current information on **Authorization** and **Registration**.

By signing up at [www.wavesupport.net,](http://www.wavesupport.net/) you will receive personalized information on your registered products, reminders when updates are available, and information on your authorization status.

## **1.2 Product Overview**

The **CLA-3A** is modeled on an acclaimed solid-state compressor originally introduced in 1969. Like its tube-based predecessor, the inspiration for the CLA-3A featured a simple control set, the T4 optical attenuator for gain reduction, and powerful program-dependent compression characteristics. Embraced by engineers and producers the world over due to their unmistakable compression behaviors and unique sonic signatures, the original hardware units are widely used to this day.

Chris Lord-Alge considers these among his favorites of all vintage compressors.

#### **About Chris Lord-Alge**

Grammy®-winner Chris Lord-Alge is the mixing engineer of choice for pop and rock royalty.

Green Day | U2 | Dave Matthews Band | Daughtry | Pink | Leona Lewis | Avril Lavigne | My Chemical Romance | All American Rejects | Nickelback | Rob Thomas | Snow Patrol | Ray LaMontagne | Miley Cyrus | Jonas Bros. | Tim McGraw | Faith Hill | Tina Turner | Rod Stewart | Celine Dion | Santana | Steve Winwood | James Brown

For almost thirty years, Chris has energized the sound of popular music. His hard-hitting mixes have transformed the radio soundscape, and introduced a new sonic vocabulary along the way. CLA's massive hardware arsenal includes racks and racks of the most coveted compression units in music history.

<span id="page-3-0"></span>Widely known among audio pros and listeners alike for his punchy sound and extreme compression techniques, Chris gave us exclusive access to model his most prized processors, and worked closely with Waves through every phase of development. Together with many of his personal presets, these precision models deliver the distinctive sound of CLA's favorite classic compressors.

# **1.3 About the Modeling**

Many different elements contribute to the unique sonic behavior of analog gear. Waves painstakingly modeled and incorporated the characteristics of the hardware into the CLA-3A, in order to fully capture and replicate the sound and performance of the original equipment. The hardware was modeled at reference levels of -18  $dBFS = +4$  dBu, meaning that a signal of -18  $dBFS$  from the DAW to the hardware unit will display a meter reading of 0 VU (+4 dBu).

These are some of the most important elements of the CLA-3A's analog behavior:

#### • **Total Harmonic Distortion**

Perhaps the most important analog behavior is Total Harmonic Distortion or THD, which is defined as the ratio of the sum of the powers of all harmonic components to the power of the fundamental frequency. THD is usually caused by amplification, and changes signal shape and content by adding odd and even harmonics of the fundamental frequencies, which can change the overall tonal balance. THD can also change peak output gain, usually by no more than +/- 0.2-0.3 dB.

#### • **Variable Release Times**

In the original modeled hardware, a T4 optical device determines compression behavior. When strong signals are introduced to the compressor input, release time constants lasting several seconds may result. In certain cases, this may cause the same passage to sound different during successive playbacks, as the Release does not return to the unity position. This behavior is identical to that of the original hardware, and should not be a cause for concern.

#### • **Hum**

Waves modeled both 50Hz power current and 60Hz power current. If you listen closely, you will hear that there is a difference in hum level between 50Hz and 60Hz. Since hum is unique to each region and dependent upon the local electrical conditions, you may find that the modeled hum is different than the hum already present in your studio, and may not be suitable for your particular use.

#### <span id="page-4-0"></span>• **T4**

In the original hardware units, the T4 optical device is responsible for the amount of overall compression and compression characteristics. These components are quite vulnerable to wear and tear, and need to be replaced, ideally, every 2 to 3 years. Depleted T4 devices result in up to 80% less compression as compared to newer components. In the course of our research, we discovered that up to 90% of T4 components in use today have never been replaced. This means that the majority of users are working with devices that compress far below the original manufacturer specifications.

If you are used to the performance and behavior of an original unit, and find that the modeled plugin provides more aggressive compression than you are used to, it may be that you have grown accustomed to a worn-out T4 component.

## **1.4 Components**

WaveShell technology enables us to split Waves processors into smaller plug-ins, which we call **components**. Having a choice of components for a particular processor gives you the flexibility to choose the configuration best suited to your material.

The CLA-3A has two component processors:

**CLA-3A Stereo** – Two channel compressor, with one detector for both channel paths

**CLA-3A Mono** – One channel compressor

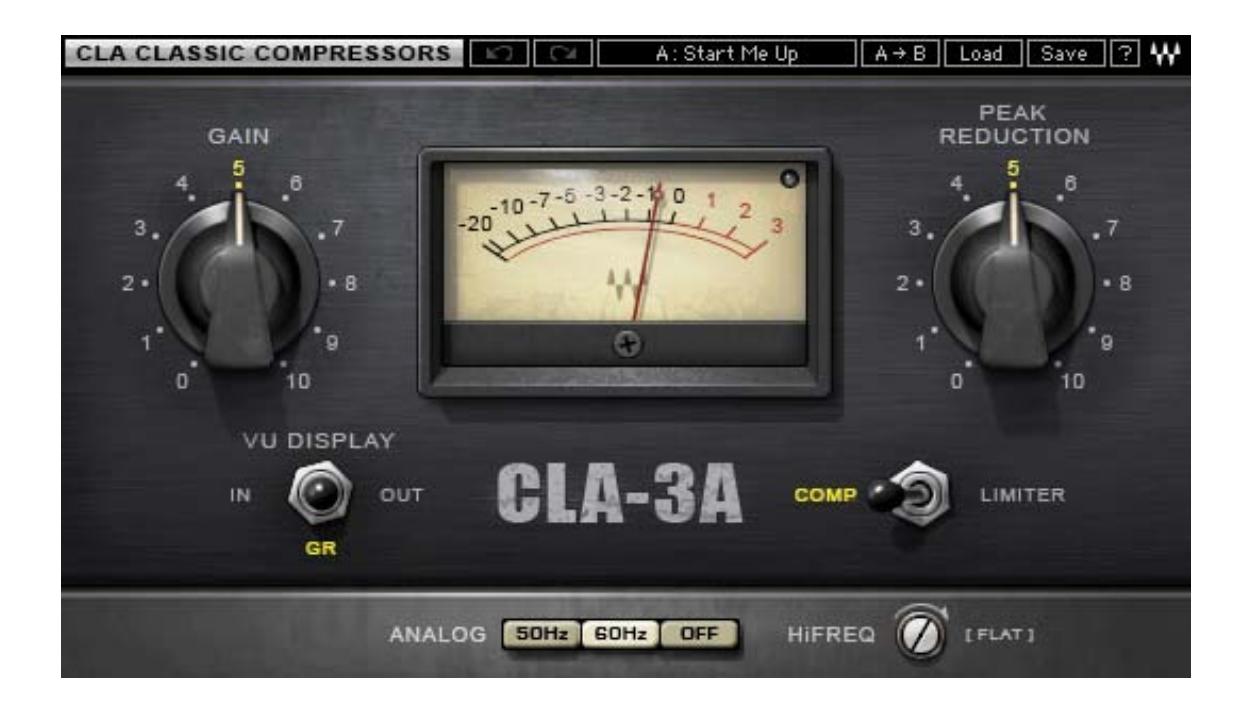

# <span id="page-5-0"></span>**Chapter 2 – Quickstart Guide**

The CLA-3A offers 2 main controls for compression, as well as additional controls for fine-tuning.

- Using the Compress/Limiter toggle, select Compressor (approximately 3:1 ratio) or Limiter (approximately 100:1 ratio).
- Use the Peak Reduction control to set the amount of compression desired.
- Use the Gain control to adjust make up level after the compression.
- Use the VU Meter to monitor Input, Output, and Gain Reduction levels.

# <span id="page-6-0"></span>**Chapter 3 – Interface and Controls**

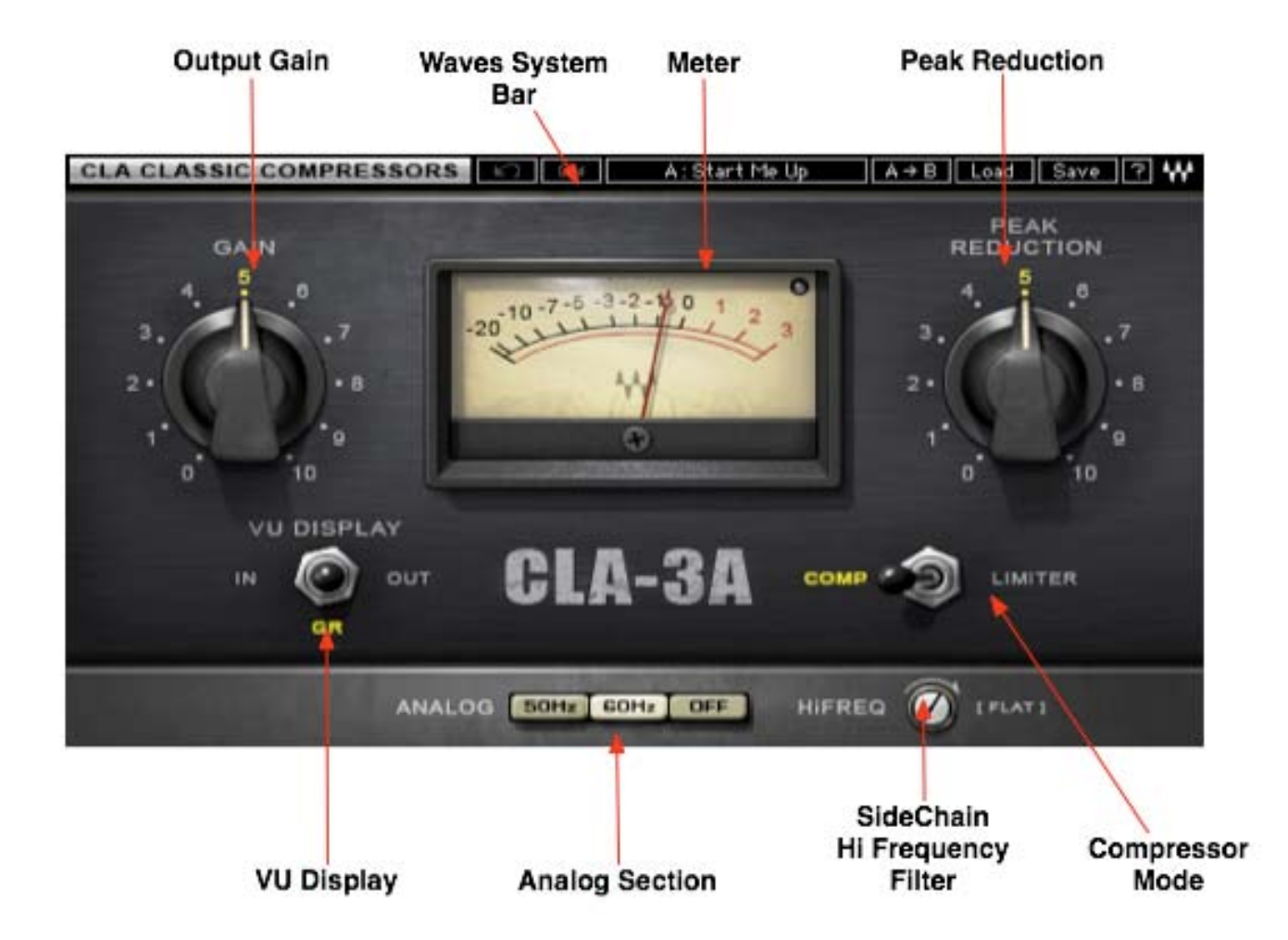

# **3.1 CLA-3A Interface**

Waves CLA-3A User Guide

# <span id="page-7-0"></span>**3.2 CLA-3A Controls**

 **Gain** controls the output level of the audio path.

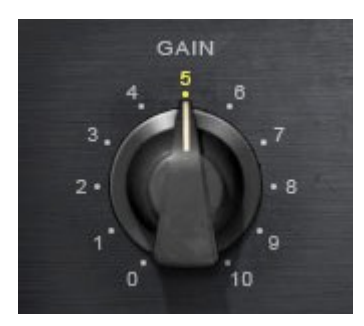

**Range:** 0 to 10 (in 0.01 steps) **Initial Value:** 5.50 **Reset Value:** 4.08 (unity gain)

 **Peak Reduction** controls the amount of signal compression.

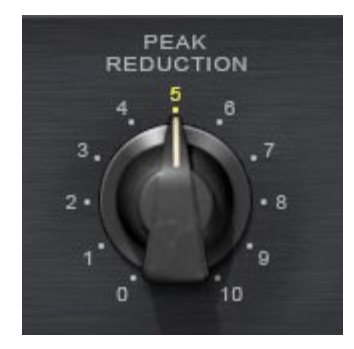

**Range:** 0 to10 (in 0.01 steps) **Initial Value:** 4.00 **Reset Value:** 0

*Please note: The scale is not linear and has been adjusted to conform to the exact scaling of the modeled unit. Thus, there may be more compression than expected at certain steps, as with analog gear.* 

**Compressor Mode** selects compression or limiting.

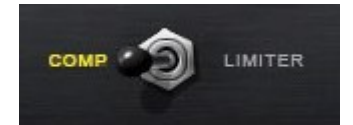

**Range:** Comp, Limiter **Default**: Comp

**HiFreq** increases voltage amplifier gain in the peak reduction circuit, for frequencies above 1 kHz, leaving lower frequencies unaffected. When set to Flat, the CLA-3A will provide equal reduction to all frequencies. The more you move away from the Flat position, the more sensitive the compressor is to higher frequencies, resulting in heavier compression. This control may also be used as sort of a de-esser.

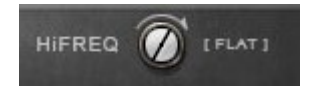

**Range**: 0 to 100 (in 0.1 steps) **Initial Value:** 50.00 **Reset Value:** 100 (flat)

**Analog** controls analog characteristics caused by noise floor and hum, based on the power supplies of the original units.

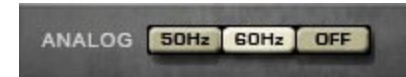

**Range:** Off, 50Hz, 60Hz **Initial Value:** 60Hz **Reset Value:** Off

**VU Display** toggles between Input, Gain Reduction, and Output monitoring.

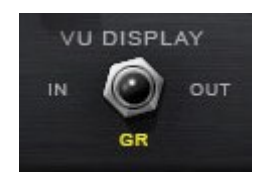

**Range**  In, GR, Out **Default**  GR

# <span id="page-10-0"></span>**Chapter 4 – The WaveSystem**

## **4.1 The WaveSystem Toolbar**

 $\overline{\text{Load}}$   $\overline{\text{Save}}$   $\overline{\text{[7]}}$  W ကြ။ကြ PresetA  $A/B$ W

All Waves processors feature the WaveSystem toolbar which takes care of most administrative functions you will encounter while working with your Waves software. The features of the WaveSystem toolbar are the same on practically all Waves processors, so familiarity with its features will be helpful whichever processor you are using.

#### **Toolbar Functions**

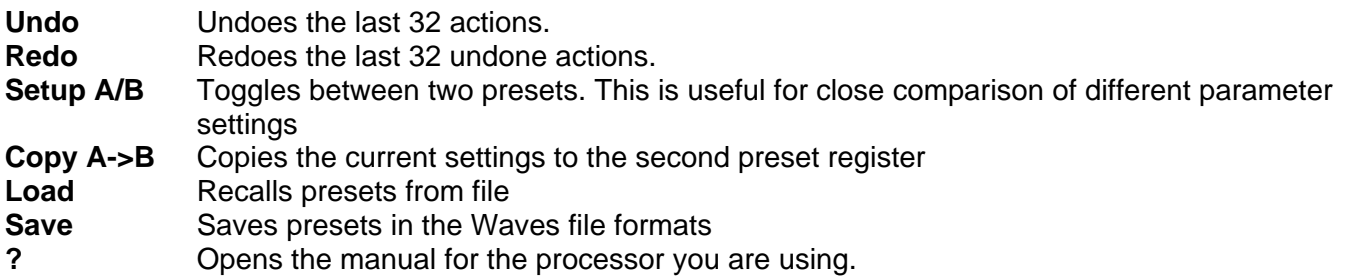

## **4.2 Preset Handling**

#### **Preset Types**

**Factory Presets** are permanent presets in the Load menu. Factory presets cannot be over-written or deleted. When applicable, different component plug-ins may have different factory presets.

**User Presets** are your favorite settings of the plug-in saved as a preset in the Load menu, under 'User Presets'. User Presets can be over-written and deleted.

**Setup Files** may contain more than one preset. For example, a single file can contain all the presets for a session. When you open a Setup File, all its setups become part of your Load pop-up menu for fast access. This can be particularly useful with multiple instances of a plug-in in a single session. By saving all the settings you create into a single Setup File, they can all be quickly available for every instance of that plug-in.

#### <span id="page-11-0"></span>**Loading Presets and Setups**

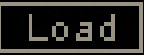

**Click-and-hold** on the Load button to see the Load pop-up menu. The menu is divided into four sections. If a section is not currently available it will not appear in the Load pop-up menu.

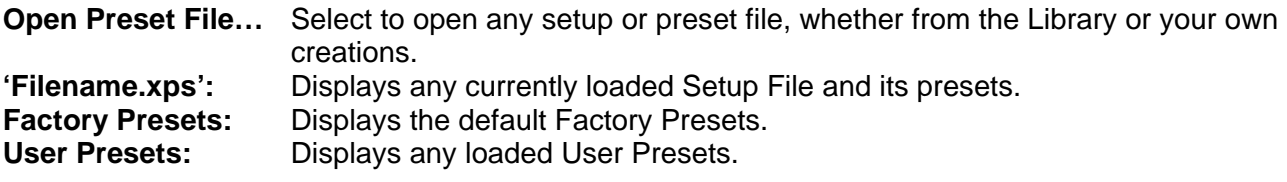

#### **Saving Presets and Setups**

#### Save

Click-and-hold on the Save button to see the Save pop-up menu. Four options are available. If an option is not currently available it will be grayed out and inaccessible.

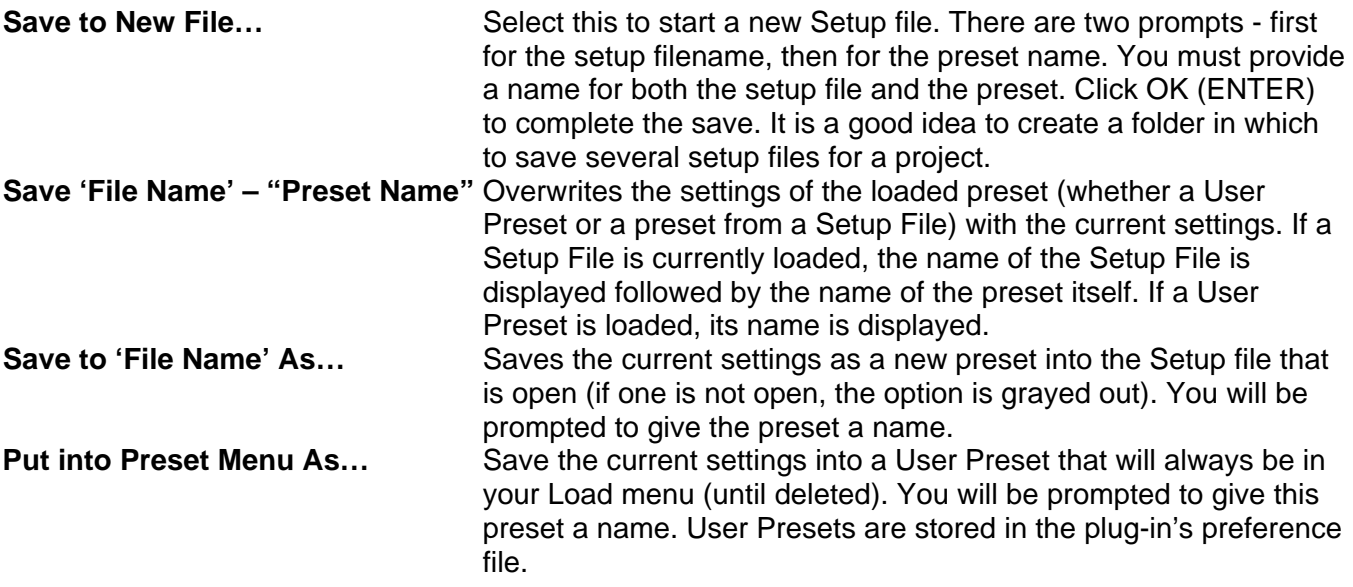

## <span id="page-12-0"></span>**Deleting Presets**

You may delete User Presets and presets within a Setup File. Factory Presets and Setup Library files cannot be deleted or overwritten.

- 1. Hold the Command (Mac)/Control (PC) key down.
- 2. Click-and-hold the Load button to see the pop-up menu.
- 3. While still holding the Command/Control key, select the preset or setup to delete.
- 4. A confirmation box will appear, allowing you to cancel or 'OK' the deletion.

### **A/B Comparison and Copying**

### A/B

The Setup A/Setup B button may be clicked to compare two settings. If you load a preset in the Setup B position, this will not affect the preset loaded into the Setup A position, and vice-versa.

If you want to slightly modify the settings in Setup A, you can copy them to Setup B by clicking on the Copy to B button, then alter Setup A and compare with the original Setup B.

The name of the current setup will be shown in the title bar (on platforms which support it), and will switch as you change from Setup A to Setup B.

Note: an asterisk will be added to the preset name when a change is made to the preset.

# **4.3 Interface Controls**

**Controls can be in one of three states:** 

- **Not Selected** where the control is not the target of any user entry
- **Selected** where the control is the target of mouse control entry only
- **Selected and Active** where the control is the target for both mouse and keyboard entry

### <span id="page-13-0"></span>**Toggle Buttons**

Toggle buttons display the state of a control, and allow switching between two or more states. **Singleclick** to change the control's state. Some toggle buttons have a text display which updates with the current setting, and others (bypass, solo, or monitoring toggles) illuminate when the control is active.

Some processors have **link buttons** between a pair of toggle buttons, allowing click-and-drag adjustment while retaining the offset between the controls.

#### **Value Window Buttons**

Value windows display the value of a control and allow **click-and-drag** adjustment, or **direct control via the keyboard**.

- **Using the mouse**, click-and-drag on the value window to adjust. Some value windows support left/right, some up/down (as you hover over a button, arrows will appear to let you know which direction of movement that button supports).
- **Using the arrow keys**, click once with mouse to select the button, and then use up/down left/right (depending on the direction supported by that button) to move in the smallest incremental steps across the button's range (holding down the arrow keys will move faster through the range).
- **Using key entry**, double click on the button to open the value window, and directly enter the value from your keyboard. If you enter an out of range number, the button stays selected but remains at the current setting (system beeps? If system sounds are on?)

Some processors have **link buttons** between a pair of value windows, allowing click-and-drag adjustment while retaining the offset between the controls.

#### **Sliders**

Click on the slider itself or anywhere within the sliders track. The numerical value of the slider settings is displayed in a hover window above the slider path.

#### **Hover Box**

Hovering boxes will appear and display the control value when hovering with the mouse over the control.

#### <span id="page-14-0"></span>**TAB Functions**

TAB moves the 'selected' status to the next control, with shift-TAB moving in the reverse direction.

Additionally, the Mac has an option-TAB function for 'down' movement and shift-option-TAB for 'up' movement where applicable.

If you have several Value Window Buttons selected, TAB functions will take you through the selected controls only.

<span id="page-15-0"></span>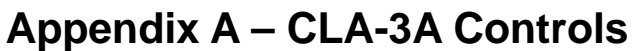

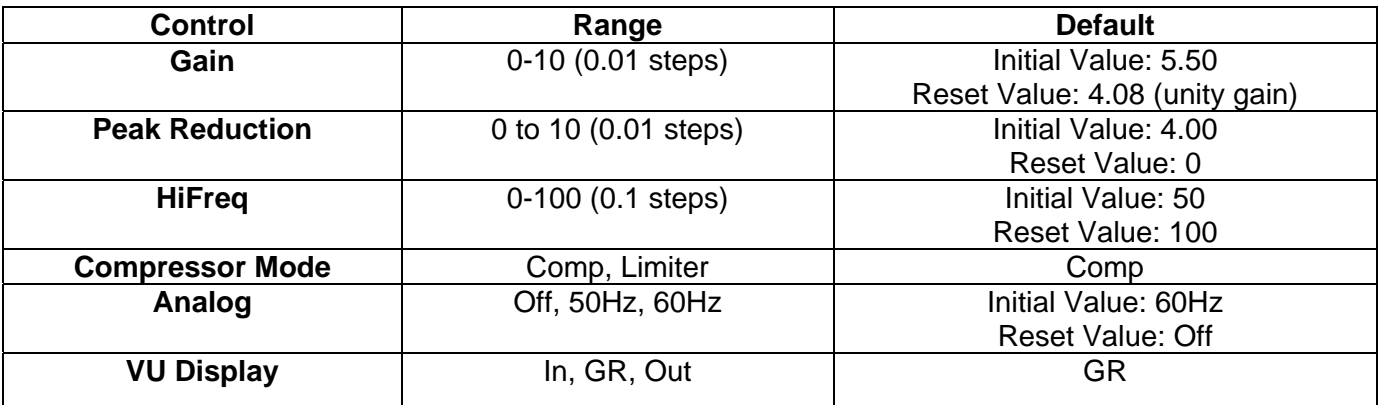